1. Click the three vertical dots icon in the top-right corner of the screen, hovering over "More Tools," and then selecting "Clear Browsing Data."

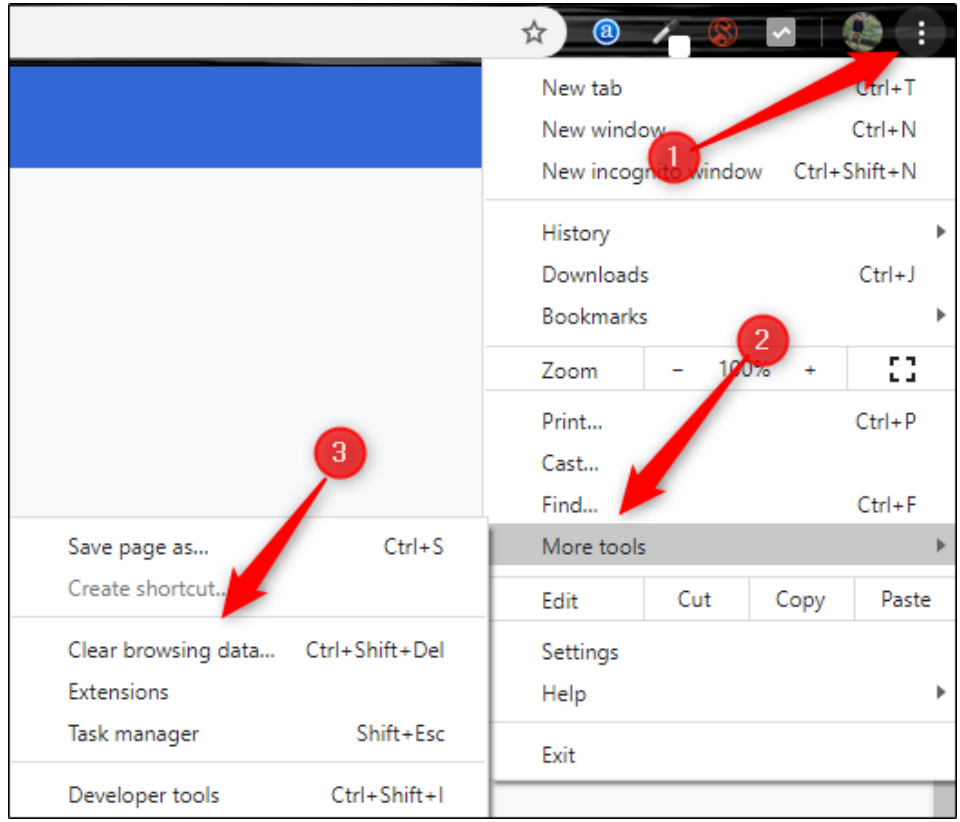

NOTE: To go straight to the page to clear your cache and cookies, simultaneously press down on the Ctrl + Shift + Delete keys.

2. Make sure "Basic" is highlighted, then click the arrow in the box next to "Time Range" to expand the menu and then select "All Time" .

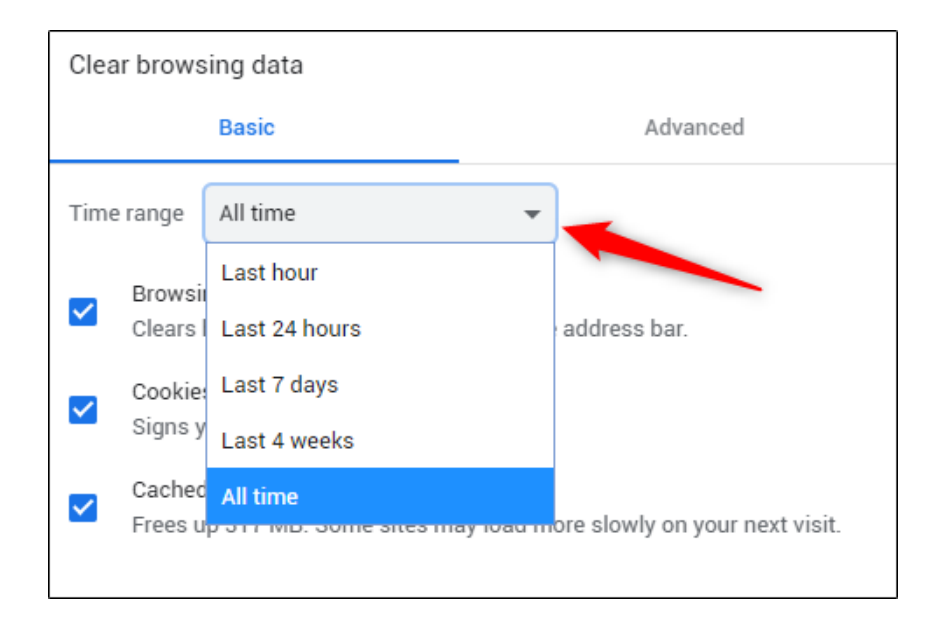

- 3. Next, check all 3 boxes Browsing History, Cookies And Other Site Data and Cached Images And Files.
- 4. Once the boxes are checked, select the "Clear Data" button.

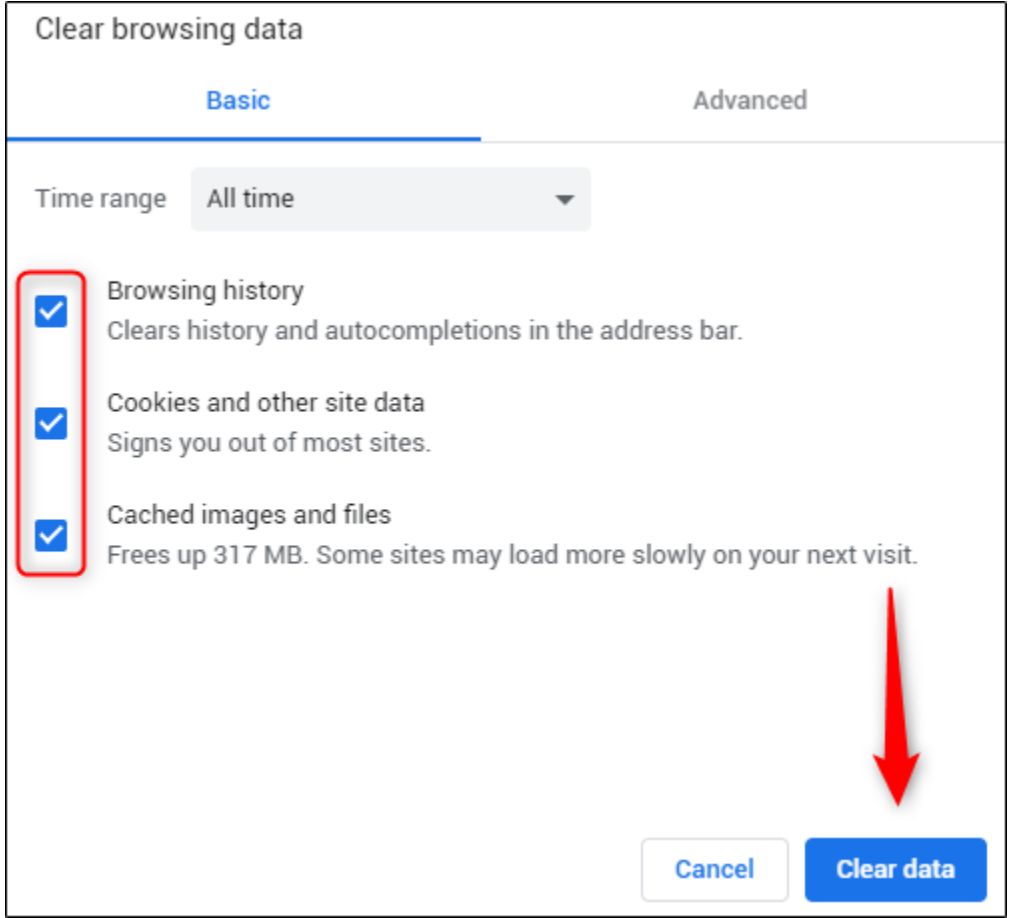

5. Once complete you can close ( X ) out of the chrome browser tab.

## **Update to the latest Chrome browser - Manually Check for updates**

- 1. To update Google Chrome on your computer, open Chrome Browser
- 2. At the top right, click on the 3 dots  $\ddot{\ddot{\cdot}}$
- 3. Slide down the menu to "Help", then over to "About Google Chrome"

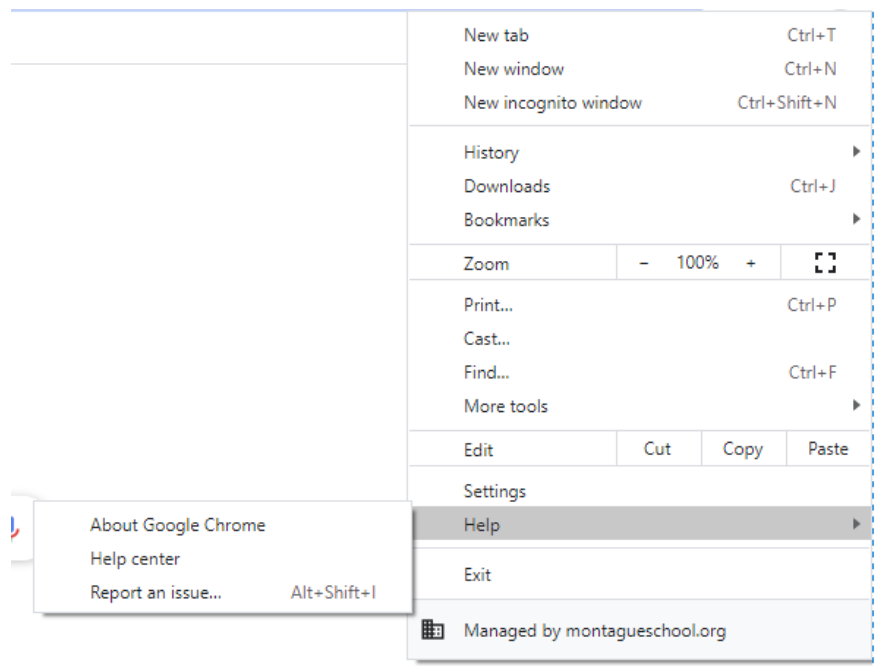

- 4. This will start to automatically search for updates. If there are new updates they will install
- 5. Once the update is complete you will need to click Relaunch.

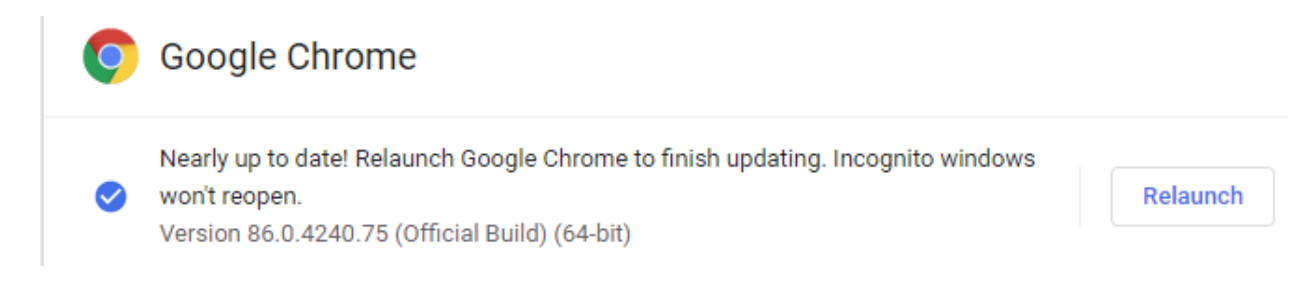

NOTE: If you cannot find this button, you are on the latest version.